# The Value Line Digital Platform **CHARTING**

#### **SIGN IN**

To access Value Line's various products, go to **valueline.com** and click the **Sign In** button in the upper right corner, which will take you to the login page to enter your username and password

After signing in, you will arrive at the **Welcome Page** and find the following links:

- Browse Research
- Stock Selection Service: Select, Dividend Income & Growth, Special Situations
- **n** Other Value Line products: Mutual Funds, Options, ETF
- <sup>n</sup> FAQ (Frequently Asked Questions)
- $\blacksquare$  Contact Us
- Links for the Dashboard, Stock Screeners, Watchlists, Alerts Hub and Portfolio Tool

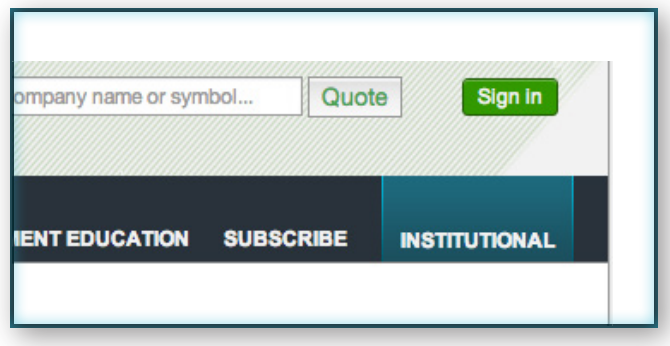

valueline.com

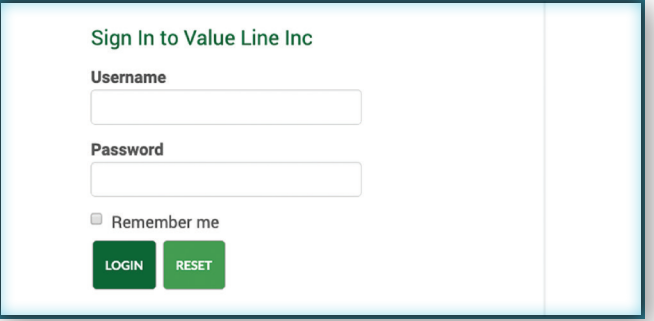

Login page

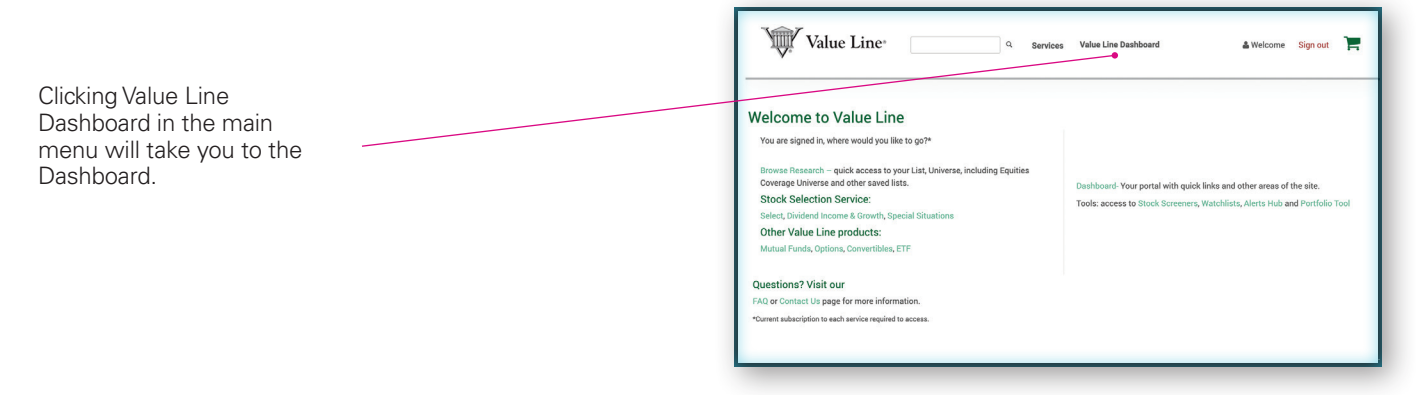

Welcome Page

### **ACCESS A REPORT FROM BROWSE RESEARCH**

Enter a company name or ticker symbol in the **Company name or symbol** field located on the upper right hand side of the page. Once the company appears, select the company or ticker symbol from the drop-down list and the report will open.

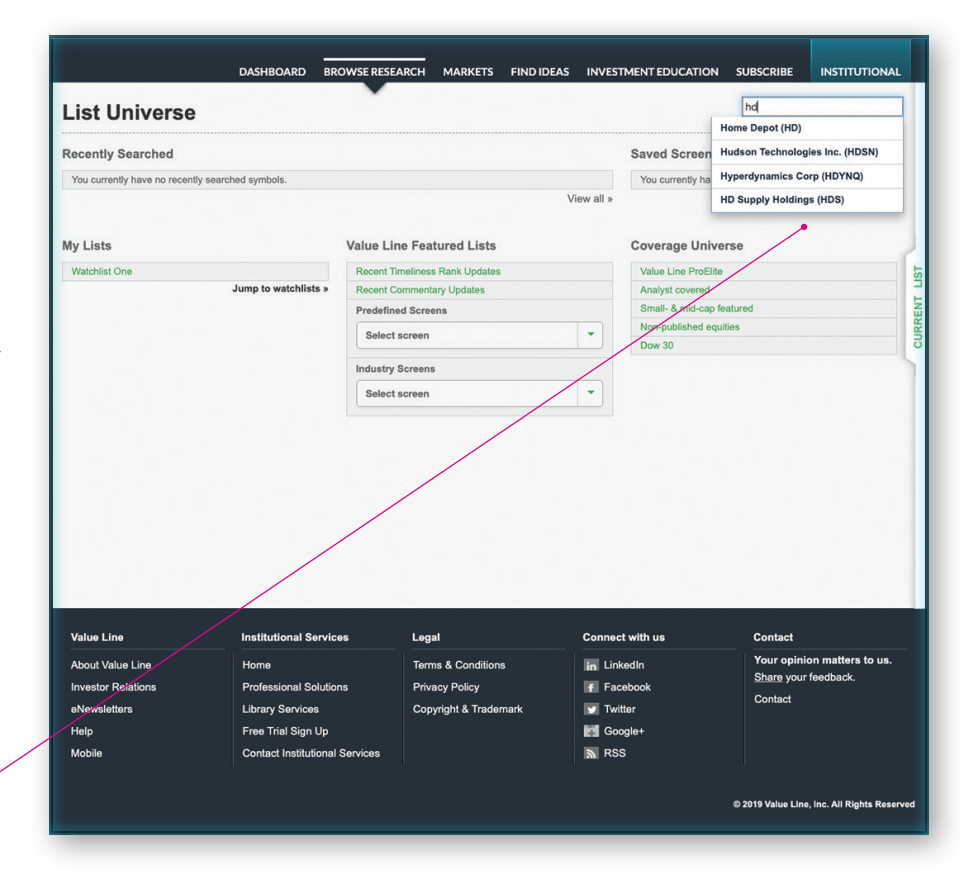

Begin typing a company name or ticker and then make your selection from the drop down list.

#### **THE CHARTING MODULE**

To view the Charting module, open the slide-out menu, located at the right side of the Value Line report. Hover your cursor over the menu tab (do not click) to open the slide-out menu, then choose **Charting** so it appears in the report. Scroll down to the bottom of the report to view the Charting module.

DASHBOARD BROWSE RESEARCH MARKETS FIND IDEAS INVESTMENT EDUCATION SUBSCRIBE **INSTITUTIONAL** Home Depot NYSE:HD ADD TO WATCHLIST  $\blacklozenge$ Last Price Day Change Trailing P/E Relative P/E Last FY Dividend Yield 3 to 5-Year Target Price Range \$235.00<br>\$235.01 - \$1.67 (4-0.71%) 22.80<br>As of 2:38 PM Oct 28, 2019. Delayed at least 15 minutes. 2.30% \$235.00 - 285.00 18-Month Target Price Range Midpoint (% to Midpoint)<br>\$249 (5%) Low - High<br>\$195 - \$303 Industry Rank: Retail Building Supply - 7 (of 95) 0 Alerts Vatchlists 10 My Notepad PDF Reports RANKS FINANCIA Standard Industrial **TSL** SAVE CHANGES **FINANC**<br>STREN Ranks<br>Financial Strength<br>Grade Rating Earnings Peers<br>Industry Analysis **Technical Rank**  $\overline{\mathbf{3}}$ A Earnings<br>Revenues/Sales Value Line PDF Reports 1 **Total Return Percent Insider Transactions** Commentary<br>3-5 Year Proje Annual Rates of Change<br>Score Ratings Institutional Ownership<br>Business Overview Upgrad<br>31, 199 Valuation **Industry - Retail**<br>Building Supply ıstry - Retail<br>ding Supply Total Sale<br>"Cash Flo" Financial<br>Cash & M My Notepad<br>Quotes **SEC Filings** Long-Term Debt 22.349.00 24.267.00 26,807.00 **Operating Margin** 16.00 16.50 16.30 % Return on Shareholders' Equity 183,60 607.40 The Safety™ Rank measures the total risk.. % Return on Total Capital 31.60 47.50 36.40 **IV** Rank measures... The Time All Dividends to Net Profits 43.00 48,00 42.00 Show rating definition Show **COMMENTARY**  $\mathcal{S}$ 3-5 YEAR PROJECTIONS  $\mathcal{S}$ 

Choose Charting from the slide-out menu on the right.

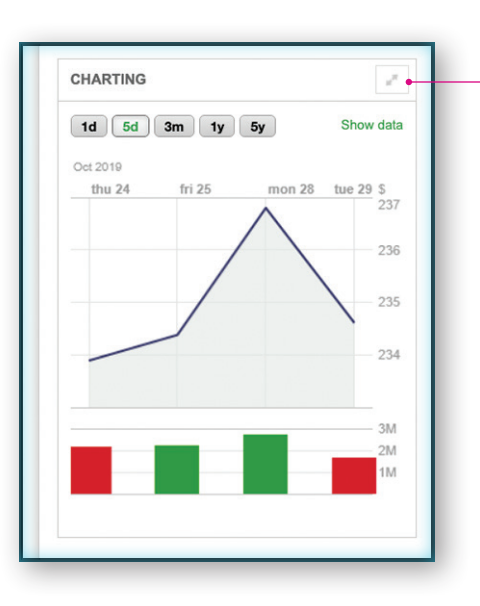

To expand and access Charting module options, click on the upper right arrow.

# **CREATE A CUSTOM CHART**

The expanded Charting module features a series of four drop-down lists that allow you to add indicators, access tools, add comparisons and show saved settings.

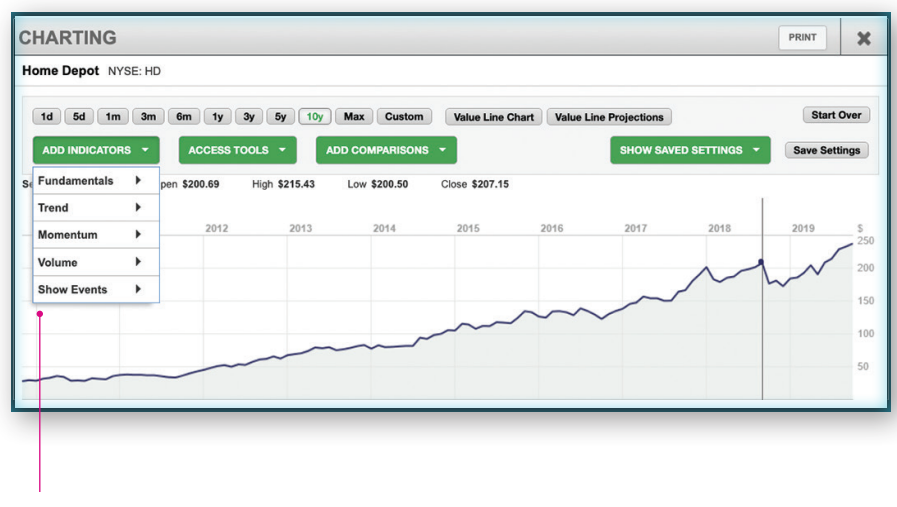

The four drop-down lists at the top of the module add a variety of functions.

## **SAVE YOUR CUSTOM CHART**

To save your chart, click the **Save Settings** button on the right.

**To recall your saved settings, go to the Show Saved Settings drop-down list and choose your saved item.**

**Choose the Start Over button, on the upper right to reset the chart.** 

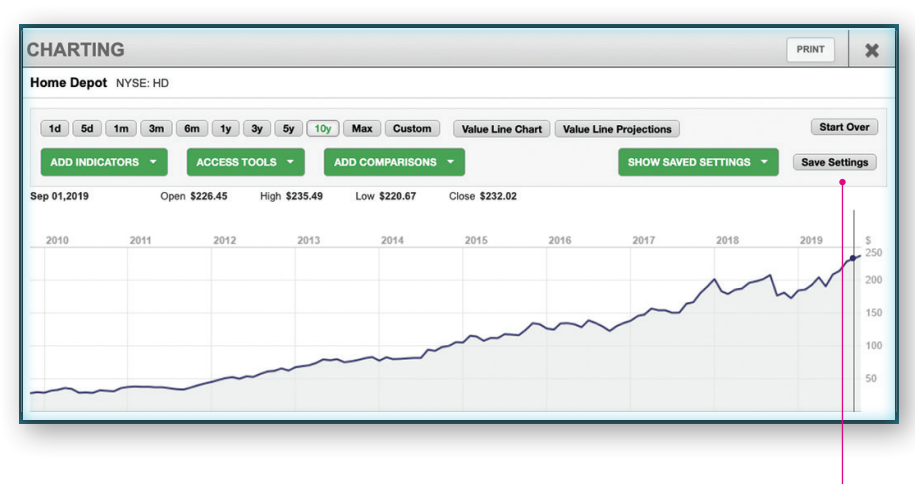

Save your custom chart.